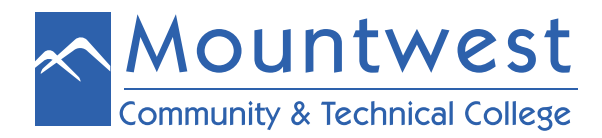

To login to the WiFi on Mountwest's campus, follow the following steps:

- 1. Turn on your device (smartphone, tablet, laptop, etc.) and turn on the WiFi
- 2. Search for available networks
- 3. Select the "**MCTC WiFi**" network

4. Your username and password will be the same as for logging onto a physical, on-campus computer - which is your MCTCNet account information. Refer to the directions for your MCTCNet (computer login) account information for more details.

o If you do not have this, please visit room the IT HelpDesk in room 108 or call 304-710-3471 for assistance.

5. If you have never logged into a physical, on-campus computer, you will not be able to access our WiFi using the temporary password provided by the IT HelpDesk.

6. You must login on one of our on-campus computers first and change your password before being able to sign-in to the MCTC WiFi.

7. After changing your password, you can access the "**MCTC WiFi**" by using the same username (the first part of your email address without the "**@mctc.edu**" portion) and the new password established for your computer login.

For security reasons, this password will expire from time-to-time. When this happens, you must change it while sitting at one of the computers on-campus. You will be prompted to change your password as soon as you login. Using a previous password, or using one very similar to a previous password, will not be accepted.

Sometimes this password will expire over long breaks (such as summer break). If you have any difficulties accessing the Mountwest WiFi when you come back from a break, it could be that your password expired and you must first login to an on-campus computer to change it before being allowed to access the MCTC WiFi.

**Note**: Since the MCTC WiFi password is the same as your computer login password, any time you change your MCTCNet (computer login) password, you will need to update this information on your device to be able to connect to the WiFi. This means that you may need to tell your device to forget the network first before being asked to provide your new credentials (your username and new password).

If you should require account assistance, please call 304-710-3471, visit the IT HelpDesk in room 108, or go to **<http://cs.mctc.edu.>**